## Istruzioni per Tool di prenotazione

a) Richiedere le credenziali per i laboratori di Tabacchi, Bazzi o entrambi (specificare nella mail) scrivendo a:

- toolprenotazioni@liceoagnesimilano.it

- b) In seguito, selezionare "**PRENOTAZIONE LAB INFO**" ed accedere con le credenziali fornite.
- c) (Facoltativo) Una volta entrati cambiare la password temporanea:
	- 1. Cliccare la scritta "**My profile**" (Il mio profilo).
	- 2. Cliccare la scritta "**Edit my details**" (Modifica i miei dati).
	- 3. Inserire la nuova password in entrambi i campi:

**Password** (Parola d'ordine )

**Password (again)** (Password (di nuovo) )

- 4. Infine cliccare sul pulsante [**Save**] (Salva) in fondo alla pagina.
- d) Il sistema di prenotazione è molto intuitivo:
	- 1. Per ritornare alla pagina principale in ogni momento cliccare la scritta in alto a dx "**Control panel**" (Pannello di controllo)
	- 2. Dalla pagina principale cliccare sulla scritta "**Bookings**" (Prenotazioni).
	- 3. Apparirà la settimana corrente.
	- 4. Dal menu a tendina in alto a sinistra di fianco alla scritta "**Room"** (Camera) selezionare il Laboratorio di informatica a cui si è interessati.
	- 5. Cliccando sulle scritte "**Previous week**" (Settimana precedente) o "**Next week**" (La prossima settimana) in alto nella striscia blu potete tornare indietro o avanzare di una settimana alla volta.
	- 6. Per effettuare la prenotazione cliccare la scritta "**Book**" (Prenotare) **dentro al box dell'ora/giorno desiderato**.
	- 7. Nel campo "**Use**" (Utilizzo) inserire la classe che utilizzerà l'ora.
	- 8. Infine per confermare cliccare il pulsante [**Book**] (Prenota) in fondo alla pagina.

## Nota:

Per prenotazioni ricorrenti sul lungo periodo, bisogna in precedenza avere preso accordi con la dirigenza. La prenotazione ricorrente del laboratorio, una volta inseriti personalmente gli orari della prima settimana sul tool in questione, può essere fatta solo dagli amministratori del tool, per cui bisogna inviare una mail sempre a: [toolprenotazioni@liceoagnesimilano.it](toolprenotazioni@liceoagnesimilano.it%20)

Nella pagina Booking ad ogni orario prenotabile della tabella troverete un colore esplicato da una legenda presente nella stessa pagina:

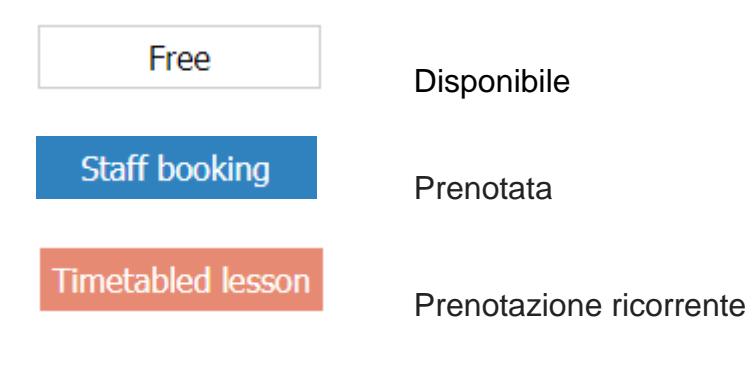